# **Transformation/modification** 325

## **Transformation/modification** Modifier la taille et/ou la résolution de l'image

*Lorsque vous modifiez la taille d'une image, vous modifiez le nombre de pixels, on parle alors de rééchantillonnage. Vous sur-échantillonnez en ajoutant des pixels supplémentaires à partir de données colorimétriques existant dans l'image, vous sous-échantillonnez lorsque vous supprimez ces données. Il est nécessaire de définir les caractéristiques des pixels par interpolation.*

## Les méthodes d'interpolation

- <sup>1</sup> Photoshop CC propose des fonctions améliorées de sur-échantillonnage, avec une interface qui intègre désormais une prévisualisation du résultat accessible via le menu Image - Taille de l'image.
- $\Box$  Si vous cochez la case Rééchantillonnage vous pourrez modifier la taille de l'image en

appliquant une interpolation. En cliquant sur le lien **W**, les proportions d'origine seront

conservées. En cochant Mettre les styles à l'échelle du menu contextuel  $\blacksquare$ . les éventuels styles de calque seront ajustés aux agrandissements et réductions appliqués.

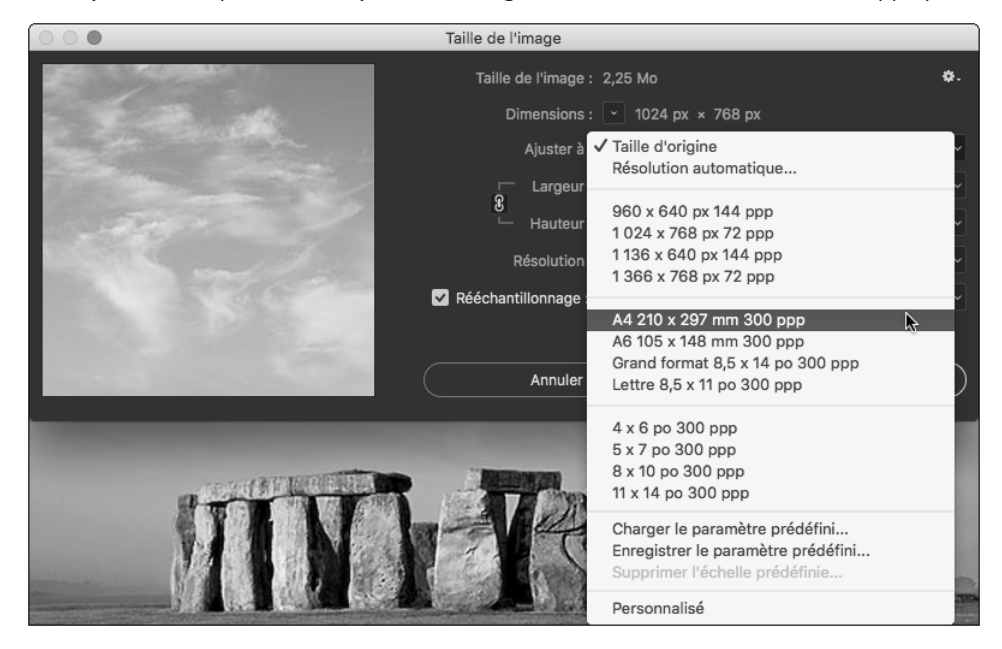

Photoshop 2023

#### **Retouches et transformations** 326

 $\exists$  Choisissez le type d'interpolation adapté :

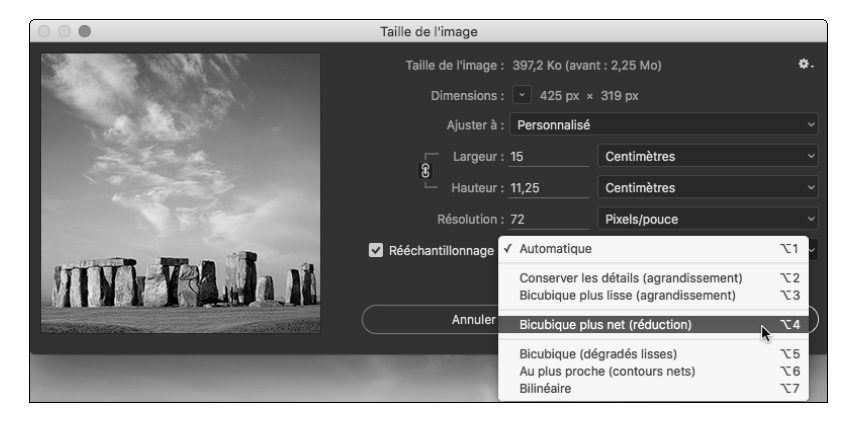

Automatique : Photoshop calcule le meilleur traitement en fonction du redimensionnement demandé.

Conserver les détails (agrandissement) : lors du sur-échantillonnage, Photoshop privilégie la netteté des contours.

Bicubique plus lisse (agrandissement) : lors du sur-échantillonnage, Photoshop privilégie la finesse des transitions (plus adapté par exemple aux visages).

Bicubique plus net (réduction) : renforce la netteté des contours lors du souséchantillonnage.

Bicubique (dégradés lisses) : lors du sous-échantillonnage, Photoshop privilégie la finesse des transitions.

Au plus proche (contours nets) : méthode assez sommaire avec des résultats générant des crénages.

Bilinéaire : méthode meilleure que Au plus proche, mais avec des résultats moyens. Ces deux dernières méthodes sont héritées de l'époque où la lenteur de traitement des ordinateurs imposait parfois de sacrifier la qualité.

#### Calculer automatiquement la résolution

*Vous pouvez demander à Photoshop de calculer automatiquement la résolution de l'image en fonction du périphérique d'impression.*

 $\Xi$  Dans la boîte de dialogue Taille de l'image (Image - Taille de l'image), sélectionnez Résolution automatique dans le menu déroulant Ajuster à.

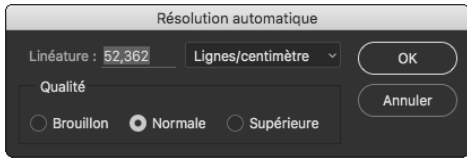

# **Transformation/modification** 327

- $\Box$  Saisissez la valeur de Linéature de l'imprimante dans le champ correspondant et définissez son unité dans le menu déroulant associé.
- $\Box$  Déterminez la Qualité de sortie en activant une des trois options : Brouillon : résolution égale à la linéature, dans une limite de 72 ppp. Normale : définit une résolution 1,5 fois supérieure à la linéature. Supérieure : définit une résolution 2 fois supérieure à la linéature.
- $\Box$  Cliquez sur OK.

## Redimensionner la taille de la zone de travail

 $\Box$  Pour modifier l'espace de travail autour de l'image, utilisez le menu Image - Taille de la zone de travail ou CA C (PC), po C (Mac).

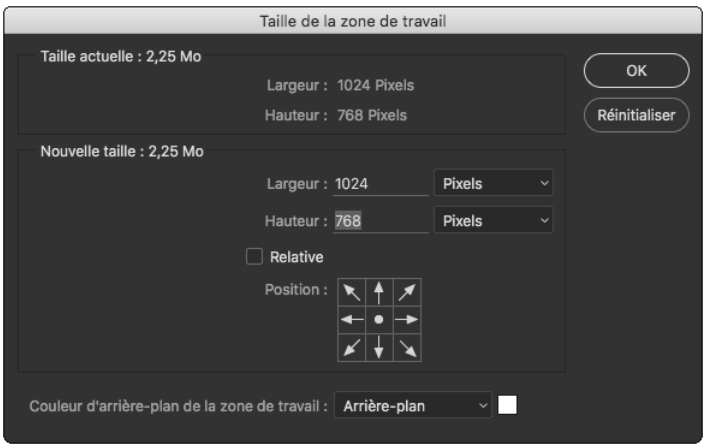

- $\Box$  Si besoin, cochez l'option Relative et définissez le pas d'augmentation ou de réduction dans les champs Largeur et Hauteur.
- i Précisez éventuellement les unités de mesure.
- <sup>1</sup> Définissez vers quelle zone va s'appliquer l'opération, à l'aide des flèches de l'option Position.

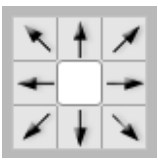

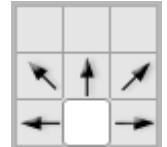

*Position de base L'ajout s'effectuera sur le haut de l'image*

## Photoshop 2023

#### **Retouches et transformations** 328

- $\Xi$  Choisissez la couleur de remplissage de l'espace de travail ajouté dans le menu déroulant Couleur d'arrière-plan de la zone de travail, ou cliquez sur la case située à droite du champ pour accéder au Sélecteur de couleurs.
- $\Box$  Cliquez sur le bouton OK.
- $\overleftrightarrow{\mathbb{C}}$  Pour retrouver les valeurs d'origine de la boîte de dialogue Taille de la zone de travail, appuyez sur la touche **AU (PC) ou « (Mac), le bouton <b>Annuler** se transforme en Réinitialiser, et cliquez sur ce bouton. Cette astuce s'applique dans la plupart des boîtes de dialogue.

## Recadrer une image

日 Activez l'outil Recadrage **de la dans le panneau Outils.** *Le panneau de contrôle s'affiche :*

Rapport L/H  $\rightarrow$ 垂 Effacer I Désincliner  $\ddot{\mathbf{Q}}$ Supprimer les pixels rognés | Contenu pris en compte

 $\Xi$  Dans le panneau de contrôle, commencez par choisir le type de recadrage voulu dans le premier menu déroulant :

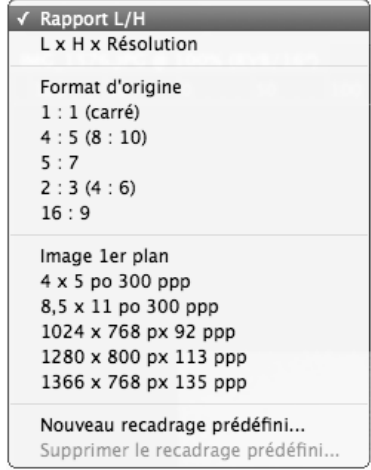

L x H x Résolution : les valeurs saisies contraignent le recadrage. En particulier, un rééchantillonnage pourra être appliqué pour obtenir la résolution spécifiée.

Format d'origine : les proportions de l'image de départ seront maintenues.

1 : 1 (carré),  $4:5$  ( $8:10$ ), etc : le recadrage sera contraint dans le rapport choisi.

Image 1er plan, 4 x 5 po 300 ppp … : valeurs prédéfinies de recadrage ; en sélectionnant Nouveau recadrage prédéfini vous pourrez ajouter le réglage personnalisé actif.

# **Transformation/modification** 329

*Il est possible de ne pas utiliser ce menu et de simplement entrer les valeurs en pixels dans les deux cases, dans l'ordre Hauteur, puis Largeur.*

- $\overleftarrow{\otimes}$  Attention : en demandant une résolution supérieure à celle qui serait obtenue sans rééchantillonnage, Photoshop pratiquera une interpolation. Par exemple : une image ou une zone de 1024 px de large à 72 dpi peut être réduite à 512 px et, sans interpolation, aura une résolution de 144 dpi. Mais si vous demandez 512 px avec 200 dpi, Photoshop devra inventer des pixels et vous subirez une inévitable altération de l'image.
- $\exists$  La déformation de la zone de recadrage se fait à l'aide des poignées des quatre coins et des milieux de segments. C'est l'image à l'intérieur de la zone de recadrage qui est déplacée. Cliquez dans la zone et faites glisser l'image.

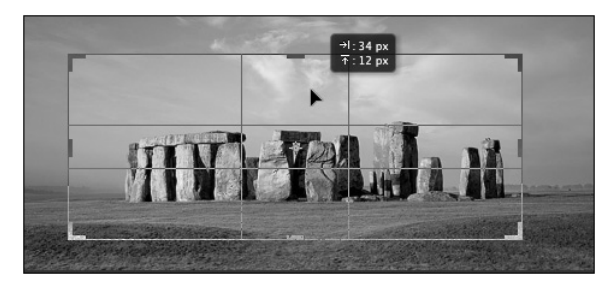

*L'icône*  $\overrightarrow{f}$  inverse les proportions de la zone de recadrage.

**E** Pour faire pivoter l'image, cliquez à l'extérieur de la zone de recadrage.

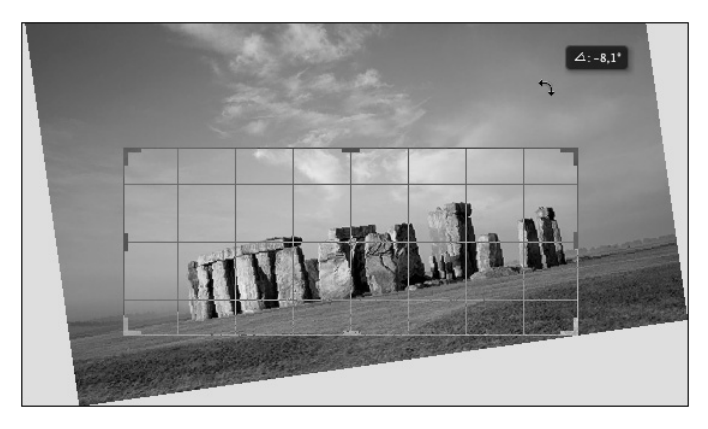

#### Photoshop 2023 **Retouches et transformations** 330

*L'affichage de la grille à l'intérieur de la zone de recadrage est désormais totalement paramétrable.* 

*Adobe a ajouté à la règle standard des tiers d'autres proportions très intéressantes comme le Nombre d'or ou la Spirale d'or, utilisées par les artistes de la renaissance pour composer leurs chefs-d'œuvre. Ainsi vous pourrez par exemple placer les points focaux de l'image aux intersections.*

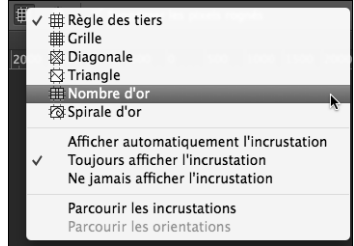

- $\exists$  Le panneau de réglages permet de :
	- Repasser en mode classique comme avec les versions antérieures de Photoshop.
	- Afficher le centre de la zone de recadrage.
	- Afficher la zone recadrée.
	- Activer la protection du recadrage : comprenez que Photoshop affichera le reste de l'image différemment pour mettre en valeur la zone recadrée. Par défaut, cette couleur est plus sombre. Mais rien ne vous empêche de changer le noir pour du blanc en choisissant Personnalisé, et de redéfinir l'opacité voulue.

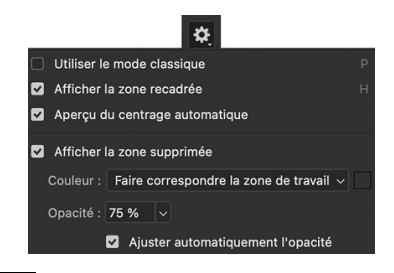

<sup>-</sup> L'outil de désinclinement **Pu** permet de redresser la photo : activez-le, puis tracez une ligne (le long de l'horizon par exemple).

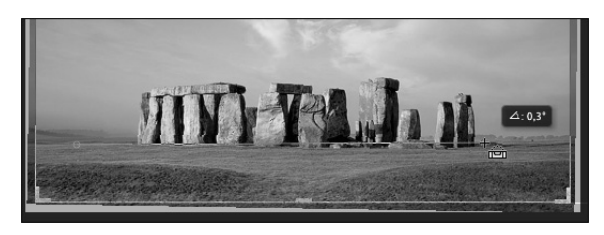

# $\bf{Transformation/modification|\,3|\,3|1}$

 $\exists$  Une fois le recadrage défini selon vos souhaits, double cliquez à l'intérieur de la zone de

recadrage pour valider ou cliquez sur l'icône de validation  $\blacksquare$  du panneau de contrôle.

- $\Box$  Pour annuler un recadrage cliquez sur l'icône  $\bigcirc$ .
- <sup>-</sup> Pour réinitialiser les réglages de recadrage, cliquez sur l'icône  $\Box$
- $\otimes$  Avec un clic droit (ou  $\overline{{\rm \text{C\tiny int}}}$  clic sur Mac, avec une ancienne souris) un menu contextuel donne accès aux réglages de base et à la validation du recadrage. Vous pouvez également utiliser le menu Image - Recadrer.

## Rogner une image

*Vous pouvez effectuer un rognage des bordures de l'image en fonction des pixels.*

i Utilisez le menu Image - Rognage.

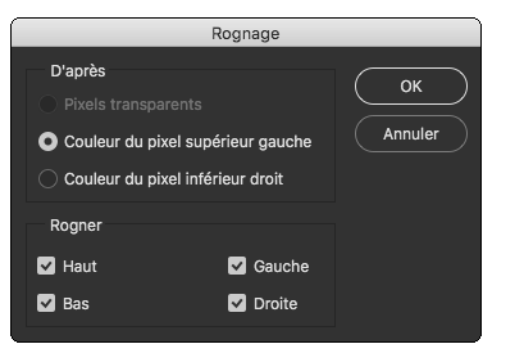

## i Activez l'option :

Pixels transparents : pour supprimer les pixels transparents sur les contours de l'image.

Couleur du pixel supérieur gauche : pour supprimer la zone de la couleur en fonction du pixel supérieur gauche de l'image.

Couleur du pixel inférieur droit : pour supprimer la zone de la couleur en fonction du pixel inférieur droit de l'image.

- $\Xi$  Dans la zone Rogner, définissez la ou les zones de rognage, en cochant Haut, Bas, Gauche et/ou Droite.
- D Cliquez sur OK.

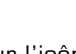

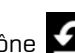

## **Introduction**

L'outil Plume est un des outils les plus utilisés dans Illustrator pour les dessins vectoriels. Il a plusieurs fonctions : tracer des droites, des polygones ouverts ou fermés ainsi que des courbes (appelées courbes de Bézier).

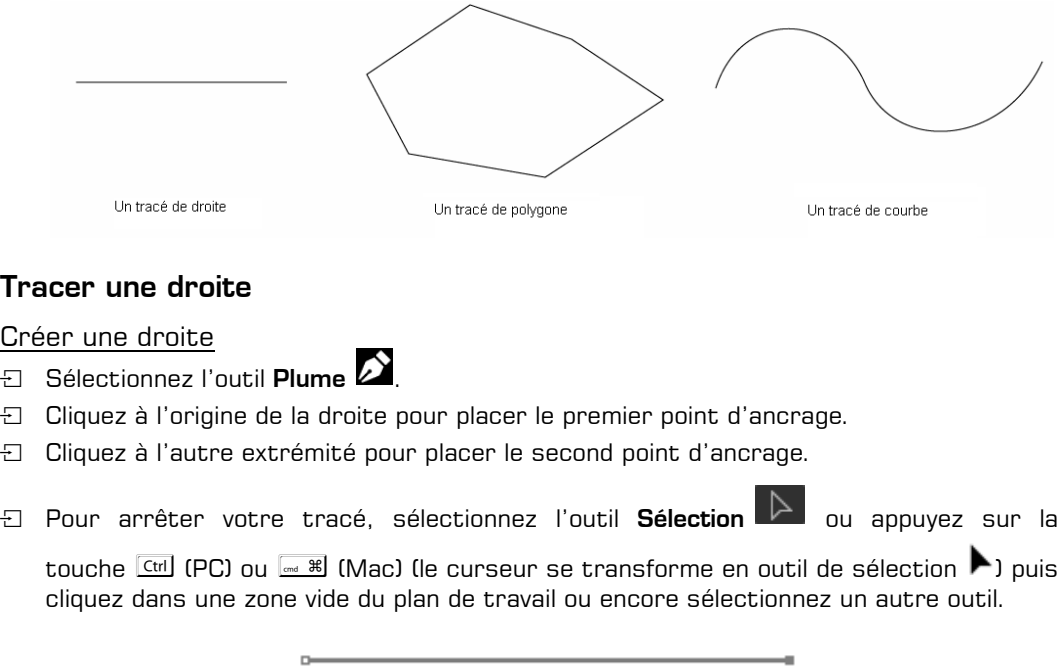

*Votre droite est donc constituée de deux points, nommés point d'ancrage.*

- $\lll$  En appuyant sur la touche  $\lceil\frac{\omega}{2}\rceil$ , vous pouvez contraindre votre tracé à être horizontal, vertical ou en diagonale.
- $\operatorname{\lll}$  Pour paramétrer l'inclinaison des axes, faites **Illustrator Réglages Général** (sur Mac) ou Edition - Préférences - Général (sur PC) puis saisissez l'angle souhaité dans la zone Inclinaison des axes. La valeur par défaut 0° permet de créer des tracés à 0°, 45° et  $90^\circ$ .

## Déplacer une droite

- **Fi** Sélectionnez l'outil Sélection
- i Cliquez sur la droite à déplacer pour la sélectionner puis faites-la glisser à la position souhaitée.

Illustrator 2023

#### **Dessiner objets, texte, formes et graphes** 14

## Modifier une droite

**E** Sélectionnez l'outil Sélection directe

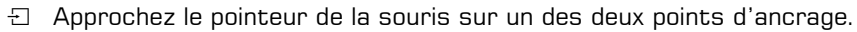

*Un carré blanc s'affiche à côté du pointeur de la souris .*

- i Cliquez sur le point d'ancrage. *Le point d'ancrage sélectionné a un fond bleu, l'autre a un fond blanc.*
- i Faites glisser le point d'ancrage.

## Supprimer une droite

- i Sélectionnez l'outil Sélection .
- i Cliquez sur la droite à supprimer.
- $\exists$  Appuyez sur la touche  $\Box$  ou Suppr

## Tracer un polygone

## Créer un polygone

- $\Box$  Sélectionnez l'outil Plume  $\Box$
- **E** Cliquez à l'origine de votre polygone pour poser le premier point d'ancrage.
- 日 Faites des clics successifs.

*Chaque clic permet de positionner un nouveau point d'ancrage, qui détermine un nouveau segment du polygone.*

i Pour fermer le tracé, cliquez sur le premier point d'ancrage.

Un petit cercle apparaît près de la plume  $\bullet$  vous indiquant que le tracé est fermé.

## Déplacer un point d'ancrage

- **E** Sélectionnez l'outil Sélection directe
- i Pointez un point d'ancrage.
- $\Xi$  Cliquez puis faites glisser le point d'ancrage vers sa nouvelle destination.

## Déplacer un segment

- El Sélectionnez l'outil Sélection directe
- <sup>1</sup> Cliquez sur le segment puis faites-le glisser vers sa nouvelle destination.

# **O**util Plume $\mid$  1 6 5

## Tracer des courbes

#### Les courbes de Bézier

Le système de création des courbes a été créé dans les années 60 par Pierre Bézier, ingénieur chez Renault, le but étant de traduire mathématiquement une courbe dessinée à la main. Il parvint à la conclusion que toute courbe était définie à partir de quatre points.

Les courbes de Bézier sont constituées de deux points d'ancrage, deux points directeurs et deux lignes directrices.

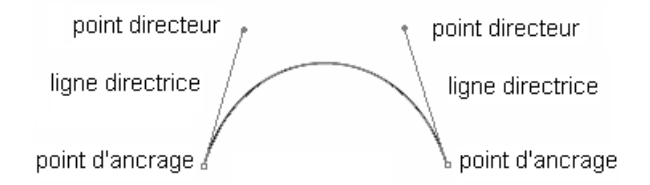

Il existe trois types de points d'ancrage : le point d'inflexion, le point de sommet et le point mixte (terme employé dans l'ouvrage pour une plus grande facilité d'usage). Chacun de ces points permet de créer une forme typique.

### Créer un point d'inflexion

*Ce qui caractérise ce point est que la courbe passe par le point d'ancrage mais ne change pas de direction, et que les deux lignes directrices se déplacent simultanément.*

i Sélectionnez l'outil Plume .

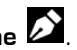

- <sup>1</sup> Faites un premier clic pour positionner le premier point d'ancrage puis maintenez le bouton de la souris enfoncé.
- i Réalisez un cliqué-glissé dans la direction que doit prendre la courbe pour créer la première ligne directrice.
- $\Xi$  Lâchez le bouton de la souris pour positionner le premier point directeur.

Illustrator 2023

#### **Dessiner objets, texte, formes et graphes** 166

 $\Xi$  Faites un deuxième clic un peu plus loin pour positionner le deuxième point d'ancrage puis maintenez le bouton de la souris enfoncé.

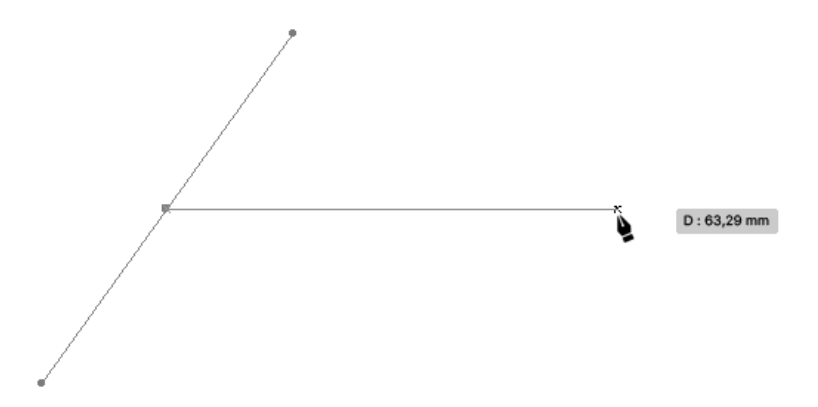

*Ici, l'affichage des repères commentés facilite l'alignement.*

- i Réalisez un cliqué-glissé dans la direction que doit prendre la courbe pour créer la deuxième ligne directrice.
- **E** Lâchez le bouton de la souris pour positionner le deuxième point directeur.

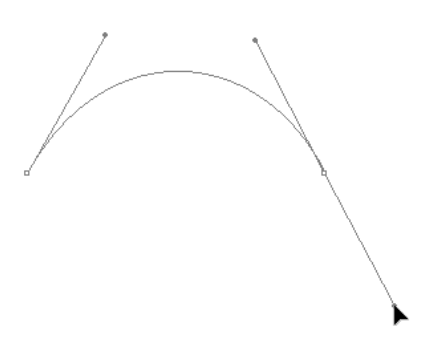

 $\Box$  Sélectionnez l'outil Sélection  $\Box$  pour arrêter la création de la courbe.

#### Créer un point de sommet

*La caractéristique d'un point de sommet est que la courbe passe par le point d'ancrage et change de direction ; les deux lignes directrices sont indépendantes.*

- $\Box$  Sélectionnez l'outil Plume  $\Box$ .
- <sup>1</sup> Cliquez à l'endroit où vous souhaitez que débute votre courbe et faites glisser le pointeur dans la direction que doit prendre la courbe pour dessiner la ligne directrice.
- i Un peu plus loin, cliquez à l'endroit où vous voulez placer votre second point d'ancrage et faites glisser le pointeur dans la direction que doit prendre la courbe pour dessiner la ligne directrice.
- $\Box$  Maintenez la touche  $\overline{A}$  (PC) ou  $\overline{S}$  (Mac) enfoncée.
- i Cliquez sur le dernier point directeur, et faites-le glisser jusqu'à l'endroit où vous voulez le poser.
- $\Box$  Lâchez la touche  $\overline{A}$ t (PC) ou  $\overline{C}$  (Mac).
- $\Xi$  Un peu plus loin, cliquez à l'endroit où vous voulez placer votre troisième point d'ancrage et faites glisser le pointeur dans la direction que doit prendre la courbe pour dessiner la ligne directrice.
- $\Box$  Sélectionnez l'outil **Sélection**  $\Box$  pour arrêter le tracé.

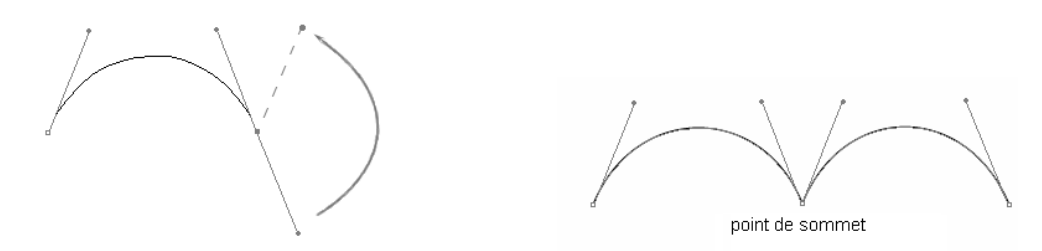

## Créer un point mixte

*Un point mixte est le mélange d'un point d'inflexion et d'un point de polygone : d'un côté nous avons une courbe et de l'autre une ligne droite.*

<sup>1</sup> Pour concevoir un point mixte en partant d'un point d'inflexion, sélectionnez l'outil

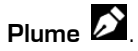

Cliquez à l'endroit où vous voulez que débute votre tracé, faites glisser le pointeur dans la direction de la courbe pour dessiner la ligne directrice, puis lâchez le bouton de la souris pour poser le point directeur.

Un peu plus loin, cliquez à l'endroit où vous voulez placer votre second point d'ancrage et faites glisser le pointeur dans la direction de la courbe pour dessiner la ligne directrice puis lâchez le bouton de la souris pour poser le point directeur.

Tout en maintenant la touche  $\frac{A(t)}{A(t)}$  (PC) ou  $\frac{a}{2}$  (Mac) enfoncée, cliquez sur le dernier point directeur et faites-le glisser pour l'amener sur le point d'ancrage (le pointeur devient blanc).

Lâchez la touche  $[$ <sup>Alt</sup> (PC) ou  $=$  (Mac).

Un peu plus loin, cliquez à l'endroit où vous voulez placer votre troisième point d'ancrage.

Sélectionnez l'outil Sélection  $\mathbb{P}$  pour arrêter le tracé.

Illustrator 2023 **Dessiner objets, texte, formes et graphes**

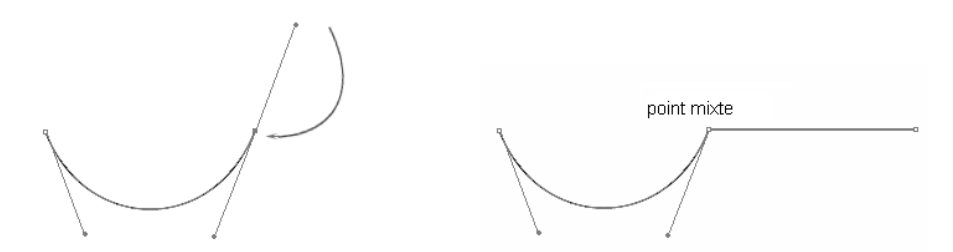

 $\exists$  Pour concevoir un point mixte en partant d'un point de polygone, sélectionnez l'outil

# $Plume$

168

Cliquez à l'endroit où vous voulez que débute votre tracé.

Un peu plus loin, cliquez pour placer votre second point d'ancrage.

Recliquez sur ce second point d'ancrage et faites glisser le pointeur dans la direction de la courbe pour dessiner la ligne directrice puis lâchez le bouton de la souris pour poser le point directeur.

Un peu plus loin, cliquez à l'endroit où vous voulez placer votre dernier point d'ancrage, faites glisser le pointeur dans la direction de la courbe pour dessiner la ligne directrice puis lâchez le bouton de la souris pour poser le point directeur.

Sélectionnez l'outil Sélection  $\mathbb{P}$  pour arrêter le tracé.

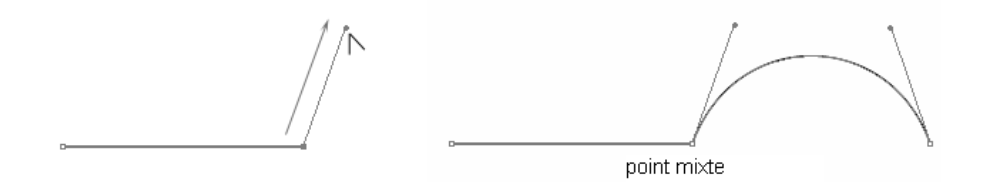

# Gérer les tracés

Quelques règles d'usage

Il faut mettre le moins possible de points d'ancrage pour avoir un tracé le plus simple possible.

Pour modifier un tracé, il ne faut jamais toucher la courbe directement mais travailler sur les points d'ancrage, les points directeurs et les lignes directrices.

Plus le point directeur est éloigné du point d'ancrage, plus la courbe est tangente à la ligne directrice.

Plus le point directeur est proche du point d'ancrage, moins la courbe est tangente à la ligne directrice.

#### **Outil Plume** 169

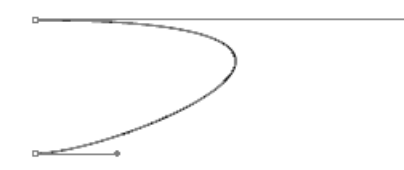

Globalement, pour obtenir une ligne douce, les lignes directrices doivent être environ égales au tiers de la courbe.

Au contraire, pour obtenir une courbe plus "concave", il faut dessiner des grandes lignes directrices.

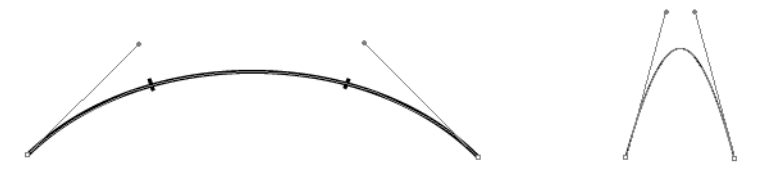

Pour dessiner un S, deux points d'ancrage suffisent : il faut placer deux points directeurs de part et d'autre de la courbe.

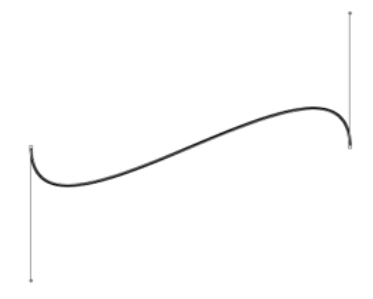

## Ajouter un ou plusieurs points d'ancrage

日 Sélectionnez l'outil Ajout de point d'ancrage **(2)** (dans la même série que l'outil

Plume  $\sum$  de la barre d'outils Avancé) ou appuyez sur la touche +.

- $\Box$  Cliquez sur le tracé à l'endroit où vous souhaitez ajouter le nouveau point.
- $\%$  La commande Objet Tracé Ajout de point d'ancrage ajoute automatiquement des points d'ancrage équidistants sur l'objet sélectionné. Cette commande peut être utilisée plusieurs fois sur un même objet.

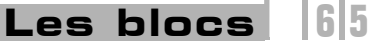

# **Les blocs** Introduction

Après avoir créé votre document, vous allez maintenant pouvoir créer des "conteneurs" pour le texte et pour les images. Ces conteneurs sont nommés "bloc de texte" et "bloc graphique". Vous allez les créer, pour ensuite pouvoir les modifier à volonté. Les blocs de texte peuvent être isolés pour créer des titres, par exemple, ou reliés entre eux pour créer des articles. Les blocs graphiques pourront contenir des images et peuvent être "habillés" par des blocs de texte, c'est-à-dire que le texte se place autour de l'image.

## Créer des blocs

Créer des blocs de texte

- $\pm$  Dans le panneau d'outils, sélectionnez l'outil **Texte**  $\boxed{\Gamma}$ .
- $\Xi$  Faites un cliqué-glissé en diagonale sur la page, d'en haut à gauche vers en bas à droite.

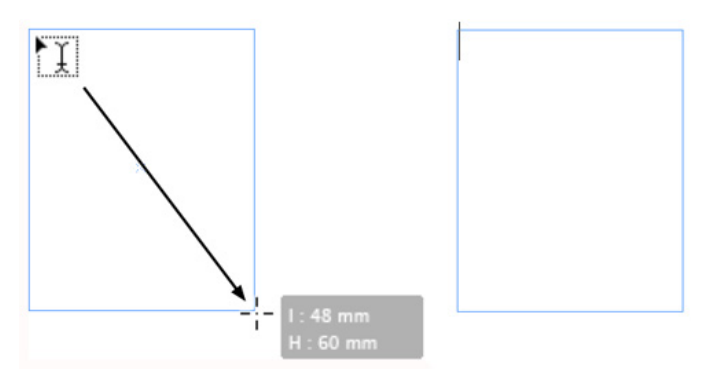

*Le bloc est créé et le point d'insertion clignote dedans, en attente de contenu.*

*Quand vous effectuez votre cliqué-glissé, InDesign affiche un cartouche gris dans lequel se trouvent la largeur (l) et la hauteur (H) du bloc que vous créez.*

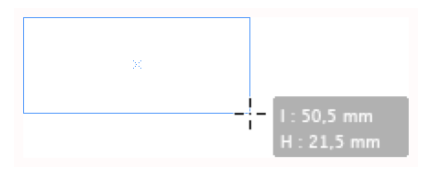

## Créer des blocs graphiques manuels

- $\Xi$  Dans le panneau d'outils, sélectionnez l'outil **Bloc rectangulaire**  $\boxtimes$
- $\Box$  Puis procédez comme pour les blocs de texte.

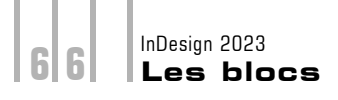

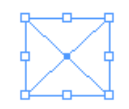

*Une fois créé, le bloc graphique apparaît sélectionné avec ses poignées visibles et une croix en fond de bloc.*

## Créer des blocs graphiques paramétrés

*Vous pouvez déterminer les dimensions des blocs graphiques dès leur création.*

 $\Box$  Sélectionnez l'outil **Bloc rectangulaire** dans le panneau d'outils et cliquez là où doit apparaître le coin supérieur gauche du bloc.

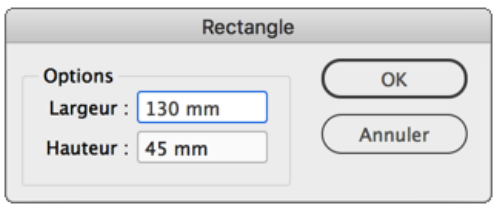

**E** Dans les zones d'édition Largeur et Hauteur, saisissez les valeurs souhaitées. Notez bien que vous pouvez choisir l'unité que vous souhaitez : pt, mm, cm...

## Utiliser les contraintes de repères

*Si vous avez inséré des repères de page ou une grille et activé le magnétisme, votre bloc sera alors "attiré" par ces repères.*

- **E** Si vous souhaitez créer un bloc carré, créez le bloc comme précédemment tout en maintenant appuyée la touche  $\boxed{\hat{x}}$ .
- <sup>1</sup> Si vous souhaitez créer un bloc depuis son centre, créez le bloc comme précédemment tout en maintenant appuyée la touche  $\equiv$  (Mac) ou  $\frac{\text{Alt}}{\text{Alt}}$  (PC).
- $\Xi$  Enfin, pour créer un bloc carré et centré, maintenez les touches  $\Omega$  et  $\Xi$  (Mac) ou  $[Alt]$   $[PC]$ .

## Masquer et afficher le contour des blocs

*Quand vous avez créé un bloc, le tracé de son contour apparaît.*

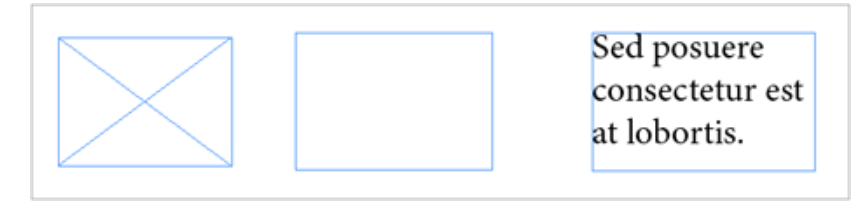

 $\Box$  Pour masquer le contour des blocs, dans le menu Affichage - Extras, choisissez Masquer le contour du bloc.

*Les contours sont masqués :*

Sed posuere consectetur est at lobortis.

## Créer des blocs en grille

*Vous pouvez créer une grille de blocs en une seule manipulation.*

- **E** Sélectionnez un outil de création : **Rectangle** ou autre.
- $\exists$  Faites un cliqué-glissé pour déterminer la taille de la grille.
- $\Box$  Sans relâcher le bouton de la souris, appuyez sur la touche  $\Box$  pour augmenter le nombre de lignes et sur la touche  $\Box$  pour augmenter le nombre de colonnes.
- $\Xi$  Avec la touche  $\mathbb{R}$  (Mac) ou C (III (PC) et ces mêmes touches fléchées, vous augmentez ou diminuez l'espace entre les blocs (la gouttière).

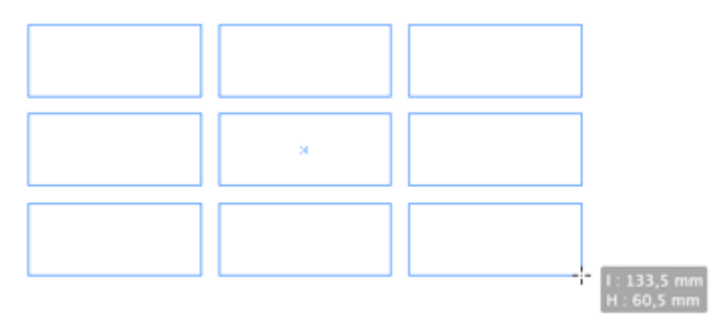

**E** Dès que vous lâchez le bouton de la souris, la grille de blocs est créée.

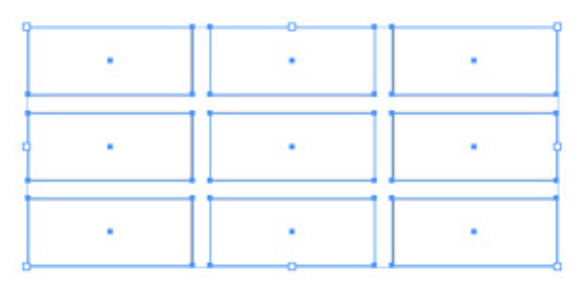

## Changer le type d'un bloc

## Changer de contenu

*Si vous avez créé un bloc image au lieu d'un bloc texte par exemple, vous pouvez changer le type de ce bloc. Attention, il ne faut pas qu'il y ait un contenu texte ou image dans le bloc à modifier.*

 $\Box$  Sélectionnez le bloc dont il faut changer le type de contenu ; allez dans le menu Objet -Contenu et choisissez Image, Texte ou Non attribué.

### Passer automatiquement à un bloc texte

 $\pm$  Dans le cas où vous avez créé un bloc image ou un rectangle, quand vous cliquez dessus avec l'outil Texte, vous pouvez passer automatiquement à un bloc texte. Pour ce faire, dans les préférences de texte, l'option Conversion des blocs en blocs de texte avec l'outil Texte doit être cochée (Edition - Préférences - Texte) sous Windows ou InDesign - Préférences - Texte, sous MacOS.

## Sélectionner les blocs

- $\Box$  Dans le panneau d'outils, sélectionnez l'outil **Sélection**  $\blacktriangleright$  et cliquez sur le bloc à sélectionner.
- 日 Pour sélectionner plusieurs blocs proches, utilisez l'outil Sélection L et faites un cliqué-glissé pour "entourer" une partie des blocs à sélectionner.
- $\Xi$  Pour ajouter un bloc à la sélection, appuyez et maintenez la touche  $\Omega$  enfoncée et cliquez sur un bloc non sélectionné.
- $\Xi$  Pour retirer un bloc de la sélection, appuyez et maintenez la touche  $\Omega$  enfoncée et cliquez sur un bloc sélectionné.
- **E** Pour sélectionner tous les blocs, ouvrez le menu **Edition** et choisissez **Tout sélectionner**.
- E Pour annuler la sélection des blocs, ouvrez le menu **Edition** et choisissez **Tout** désélectionner.

## Les repères commentés

### Principe

*Lorsque vous avez déjà créé des blocs, InDesign repère leurs côtés et vous signale un alignement sur un des côtés des deux blocs ou une largeur, hauteur identique.*

 $\Box$  Pour activer les repères commentés, dans le menu **Affichage - Grilles et repères**, activez l'élément Repères commentés afin qu'il soit coché.

## Alignement

*Quand vous créez un bloc image ou de dessin, si votre pointeur en croix est aligné sur un bloc déjà créé, il s'adjoint d'un petit triangle blanc.*

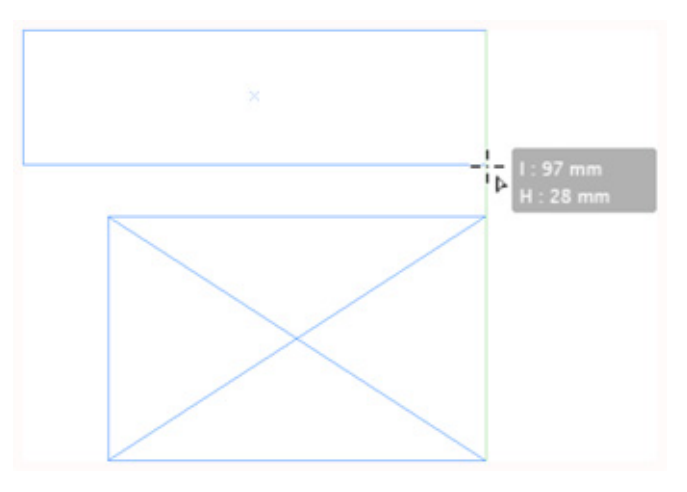

# Alignement et dimension identique

*Si le bloc que vous créez s'aligne avec un bloc existant et s'il a une largeur identique à un bloc déjà créé, InDesign vous le signale avec des repères commentés verts.*

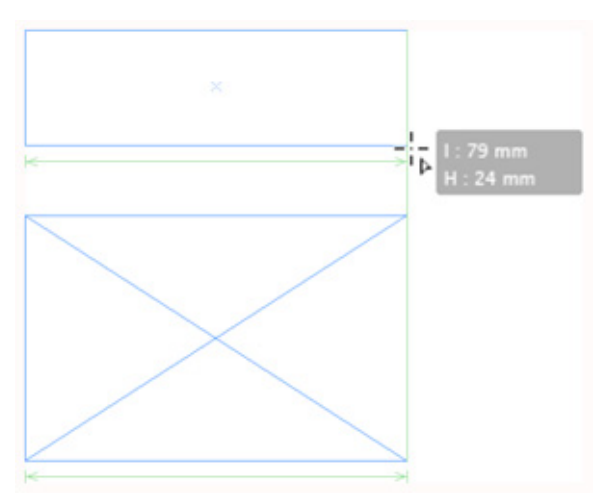

#### InDesign 2023 **Les blocs** 7 | 0

 $\Box$  Vous pouvez choisir le type de paramètres que doivent afficher les repères commentés. Dans les Préférences, choisissez Repères et table de montage. Dans la zone Options des repères commentés, choisissez ce qui doit être affiché.

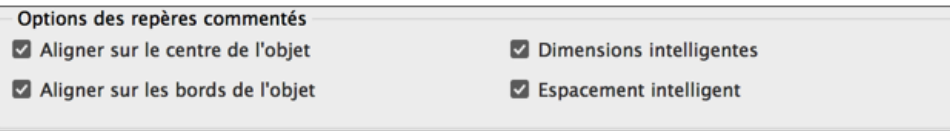

## Les modifications

Ce principe des repères commentés sera actif quand vous allez modifier vos blocs. Ce que nous allons voir dans les paragraphes suivants.

## Modifier les blocs

### Déplacer manuellement un bloc

**F** Une fois le bloc créé, dans le panneau **Outils**, sélectionnez l'outil Sélection **A**, cliquez sur le bloc et glissez-le à l'endroit souhaité.

*Si vous maintenez la touche*  $\frac{6}{2}$  enfoncée, vous obtenez une contrainte à 45°.

*Là encore, quand vous déplacez le bloc à la souris, InDesign vous indique les positions horizontale X et verticale Y prises par le bloc.*

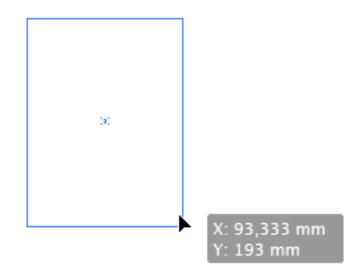

Déplacer un bloc à l'aide du clavier

 $\Box$  Vous pouvez utiliser les quatre touches fléchées  $\Box$ ,  $\Box$ ,  $\Box$  et  $\Box$ , pour déplacer un bloc sélectionné.

*La valeur de déplacement est indiquée dans les préférences.*

- $\Box$  Sous Mac, ouvrez le menu InDesign, sur PC, ouvrez le menu Edition, puis choisissez Préférences - Unités et incréments.
- $\Box$  Dans la zone Incréments clavier, dans le champ Touche curseur, saisissez la valeur souhaitée. Là encore, vous pouvez spécifier la valeur avec l'unité de votre choix, même si InDesign convertit l'unité en mm après votre saisie.

#### **Les blocs** 7 | 1

 $\%$  Pour déplacer un bloc en cours de création, alors que vous faites le cliqué-glissé pour créer le bloc, appuyez et maintenez la barre d'espace enfoncée et faites glisser le bloc par un cliqué-glissé pour le déplacer. Dès que vous lâchez la barre d'espace, vous continuez à tracer le bloc.

### Positionner précisément un bloc

 $\Box$  Si vous souhaitez positionner le bloc à un endroit précis de votre page, sélectionnez-le

par un clic avec l'outil **Sélection D**. Dans le panneau **Contrôle**, dans les zones d'édition X (position horizontale) et Y (position verticale), saisissez les valeurs souhaitées.

*Attention ces valeurs sont indiquées par rapport à l'origine 0 des règles et par rapport au point de référence du bloc. Ce point de référence est la petite case noire qui est par défaut active et située en haut à gauche dans le panneau Contrôle.*

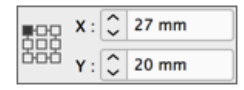

*Vous pouvez par un simple clic changer de point de contrôle. Dans cet exemple, nous avons changé le point de contrôle pour le point central du bloc : les valeurs sont aussitôt actualisées :*

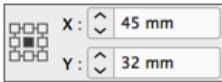

*Vous retrouvez ces informations dans le panneau Transformation, accessible depuis le menu Fenêtre puis Objet et mise en page.*

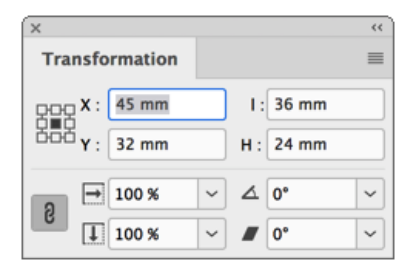

#### Définir le positionnement relatif d'un bloc

*Vous pouvez déplacer un bloc de manière relative, c'est-à-dire le déplacer de X millimètres (ou toute autre unité reconnue) par rapport à sa position actuelle.*

**i** Avec un bloc sélectionné, ouvrez le menu **Objet - Transformation** et choisissez Déplacement.

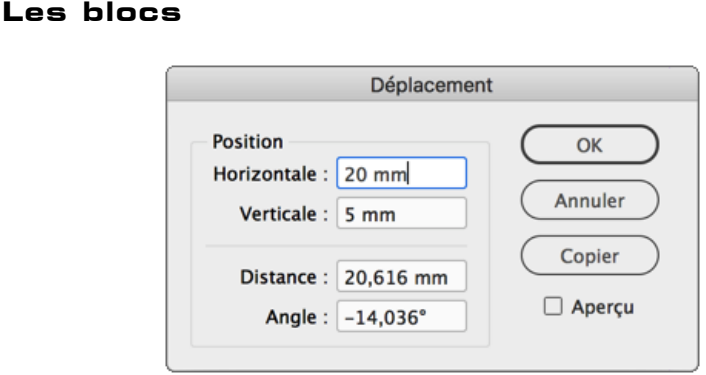

- **E** Saisissez les valeurs souhaitées dans les champs **Horizontale** et Verticale. Le champ Distance permet d'indiquer une valeur unique, liée à un angle. Sélectionnez l'option Apercu, pour visualiser le déplacement dans la page. Notez que le bouton Copier vous permet de faire une copie déplacée du bloc original.
- i Vous pouvez aussi effectuer un déplacement relatif avec des calculs dans le panneau Contrôle ou Transformation. Avec un bloc sélectionné, dans le panneau Contrôle (ou Transformation), dans les zones d'édition X ou Y, saisissez la valeur de déplacement voulue. Vous pouvez utiliser les opérateurs simples et mélanger les unités. Validez avec  $\overline{a}$  touche  $\overline{a}$ .

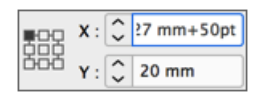

## Redimensionner manuellement un bloc

InDesign 2023

7 | 2

 $\Box$  Sélectionnez un bloc (texte ou image) avec l'outil Sélection  $\blacktriangleright$  : ses poignées apparaissent.

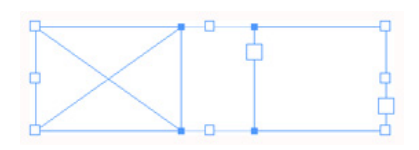

i Faites un cliqué-glissé sur l'une des poignées pour redimensionner le bloc. Si vous maintenez la touche  $\frac{6}{2}$  enfoncée, vous obtenez une contrainte à 45°.

## Redimensionner précisément un bloc

- $\Box$  Sélectionnez un bloc (texte ou image) avec l'outil Sélection  $\blacktriangleright$ .
- $\Xi$  Dans les zones d'édition I (pour largeur) et H (pour hauteur) du panneau Contrôle ou Transformation, saisissez les valeurs souhaitées.